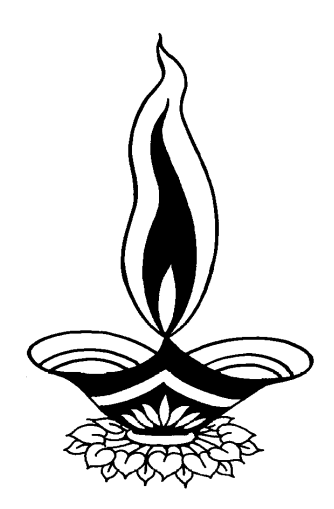

# *Saral Accounting Package*

## *Present By*

# *Deep Solutions*

*B/2, Mahalxmi Center, Rambaug Cross Road, Jagabhai Park, Maninagar, Ahmedabad-08 (M) : 9898053777* 

### **Table of Contents**

#### **Introduction**

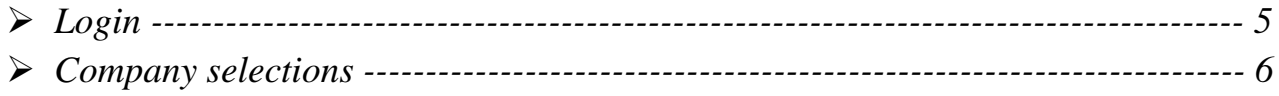

#### **Masters**

![](_page_1_Picture_20.jpeg)

#### **Transactions**

![](_page_1_Picture_21.jpeg)

![](_page_2_Picture_13.jpeg)

#### Lists

![](_page_2_Picture_14.jpeg)

#### **Voucher Printing**

![](_page_2_Picture_15.jpeg)

#### Reports

![](_page_2_Picture_16.jpeg)

#### **FAS Reports**

![](_page_3_Picture_11.jpeg)

#### *Login Screen*

![](_page_4_Picture_27.jpeg)

*This is the first screen you see on Starting the program.* 

 *Here You have to Enter user name & Password given to each user with appropriate permission.* 

#### *Company Selection*

![](_page_4_Picture_28.jpeg)

*Here by pressing enter you select the company & financial year you want to work within.*

#### *Company Selection - Settings*

![](_page_5_Picture_36.jpeg)

*This is a configuration settings screen, where settings can be change so that the behavior of the program changes acc to the company requirement.* 

#### *Main Screen*

![](_page_5_Picture_4.jpeg)

*This is the main window of the program, which contain menus and buttons for different functionalities.*

#### *Saral Program Menu*

![](_page_6_Picture_1.jpeg)

*This menus and its sub menus contain all the option required by the user.*

![](_page_6_Picture_40.jpeg)

#### *Masters : Account Master*

*This menu shows the screen for creating all the types of ledger account that are Sundry debitors, creditors, Fixed Assets, Capital account, liabilities, Expense account etc. This contain all the required boxes to be filled up for creating an address book or phone book.*

#### *Tax Master*

![](_page_7_Picture_26.jpeg)

*All the taxes applicable for the appropriate business which are laid by the government can be defined / created here. This includes vat added tax, Central sales tax, excise duty, educational cess, senior and higher educational cess, Service tax etc can be created here.*

#### *Category Master*

![](_page_7_Picture_27.jpeg)

*As per the business requirement for stock keeping, one or many category / item group can be created by the help of this menu.*

#### *Item Master*

![](_page_8_Picture_35.jpeg)

*Item Master is to create all the stock item required as per the company business. Here multiple units can also be defined for kg, gms, mtr, ltr, nos, pcs ect. Each and every item can be related with the photograph of the same.*

![](_page_8_Picture_36.jpeg)

#### *Item Link Master*

*Here the contents of the ready material or the recipe of the finished product can be related to the raw products for eg : one ornament consumes x quality of material, X pieces of stones lumpsum quality of specific polish and X amount of labour this option can also be used for cost calculation for finish product by applying current rate of raw material and other contents for eg : packing cost etc.*

#### *Salesman Master*

![](_page_9_Picture_23.jpeg)

*Here number of salesman can be created for getting a clear idea about the quantum of sale is done by which specific salesman (Agent).*

#### *Remark Master*

![](_page_9_Picture_24.jpeg)

*Any extra tax which is to be enter many times can be defined for once and can be useful while data entry.*

#### *Account Opening Entry*

![](_page_10_Picture_20.jpeg)

*This option is used to enter the opening balances of the account on a single screen.*

#### *Item Op Rate Entry*

![](_page_10_Picture_21.jpeg)

*This option is used to create price list, defined discount structure and entering the stock quantity of the items on a specific day.*

*Transaction : All the vouchers which occur during a financial transaction are to be entered with the help of this menu. It contains all type of transaction types for A/c & stock enteries.* 

![](_page_11_Picture_28.jpeg)

![](_page_11_Picture_29.jpeg)

*This Menu helps you to create all type of invoices like Tax / Retail & Labour Invoice etc.*

#### *Sale Return Entry (Credit Note)*

![](_page_11_Picture_30.jpeg)

*This menu is for entering the goods returned by the customer & issuing him the credit note.*

#### *Purchase Entry*

![](_page_12_Picture_23.jpeg)

*Purchase bills can be entered in the transaction type. This Effects All the related Ledger & Stock Items appropriately.*

#### *Purchase Return Entry*

![](_page_12_Picture_24.jpeg)

*If Goods are to be returned to the Supplier. This creators Suppertive document debitnote for the same.* 

#### *Sale Direct Entry*

![](_page_13_Picture_17.jpeg)

*This menu helps you to Enter sale transaction without any stock effect.*

#### *Purchase Direct Entry*

![](_page_13_Picture_18.jpeg)

*This Menu helps you to Enter purchase Transaction without Effecting Stock.*

#### *Receipt Entry*

![](_page_14_Picture_45.jpeg)

*This menu is helpful to enter All the entries ehich occur due to receiving money by Cash or cheque in the business from the customer.* 

#### *This Entry has Two Option.*

*(1) On Account : Here only Cash / Bank & Party are Concerned.*

*(2) Billwise : Here Allong with Accounting Effect All the unsalted bills are to be Entered for settlement. In this option in a single Entry you can specify part payment, any Interest if paid or received against bill, any Kasar & any return of goods if occurred against that bill which is being setlled.*

#### *Billwise Payment*

![](_page_14_Picture_46.jpeg)

*This menu is helpful to enter All the entries ehich occur due to receiving money by Cash or cheque in the business from the customer.* 

#### *Income Entry*

![](_page_15_Picture_27.jpeg)

*Any financial Transaction if Effect two or more Accounts but not Cash or Bank can be Entered in this option.* 

*Like Interest Havalo / Kasar / Rent Etc.*

#### *Expense Entry*

![](_page_15_Picture_28.jpeg)

 *Credit Voucher entry not Effecting Cash / Bank Accounts are to be Entered through this Entry Screen. This has both option on A/c & billwise Settlement.*

#### *Journal Voucher*

![](_page_16_Picture_23.jpeg)

 *Journal Voucher Enteries are usefull for Entering havalas for profit Transfer to partners or Depreciation Effects to Assets Etc.*

#### *Stock Issue Voucher*

![](_page_16_Picture_24.jpeg)

 *If any Quantity of stock is to be transferred from company to karigar for any kind of process the same shall be Entered using this Entry Screen.*

#### *Stock Receive Voucher*

![](_page_17_Picture_33.jpeg)

*If any Processed stock is to be received from karigar with or without Accounting effect the Stock receive voucher is very helpful to Enter such Voucher.*

#### *Production Stock In-Out Entry*

![](_page_17_Picture_34.jpeg)

*This Entry Supports you to issue & Receive different stock item on a single instance with or without Effect of Rate & Amount.* 

*This Happens on time of converting of big unit Items (bags) to small unit item (pkts) where unit of same item is converted which deducts stock of goods in the stock & adds stock & adds stock of small pkts in the stock.* 

#### *Quotation Entry*

![](_page_18_Picture_23.jpeg)

*This Entry Helps you to give quotation of any inquiry in the Business.*

#### *Sales Order Entry*

![](_page_18_Picture_24.jpeg)

*If Pendings orders are to be managed for future supply of the materials then this Entry is to be done to get the pending order list or manage the production line out according to demand of items.*

#### *Purchase Order Entry*

![](_page_19_Picture_26.jpeg)

*If Stock procurement is a time taking process then pending order placed to the suppliers can be managed by managing the purchase order.*

#### *Production Job Entry*

![](_page_19_Picture_27.jpeg)

*If Incase in house production or Assembling of raw material is Carried out to produce finished goods, This Entry is filled up to get the appropriate stock Effect for the produced finished goods & Consumed raw material.*

#### *Bank Reconcilation*

![](_page_20_Picture_35.jpeg)

*In case of any cheque (received or issued) are not realized by bank on last working day of the month, Quarter, Semester or Year, there occurs difference in the balance of our bank book & statement issued by the bank. There & than this option is usefull to enter the clearing date of received or issued cheque to get the bank reconciled statement as per the bank issued statement.*

#### *Challan Entry*

![](_page_20_Picture_36.jpeg)

*Where & When the material is issued to the customer multiple times in a month & bill is raised at the end of the month for cumulative quantities of the material than this entry is usefull.*

#### *Job Work Issue*

![](_page_21_Picture_28.jpeg)

 *This option is generally usefull to the companies registered in excise when any material is issued to job worker for doing any process on the same. It cannot be billed but at that time according to excise department's rules this challan is to be printed & sent alongwith the material while transported.* 

#### *Job Work Receive*

![](_page_21_Picture_29.jpeg)

 *Job work if issued under excise guidelines, it has to be received against the respective issue voucher from the job worker.*

#### *Job Inward Entry*

![](_page_22_Picture_26.jpeg)

*If material is received for executing any kind of jobwork on the same from the company that is under excise duty by laws. That has to be entered through this entry.*

#### *Job Outward Entry*

![](_page_22_Picture_27.jpeg)

*If material is to be issued back to the company after completing the labour job on that material. This option is useful to deduct the inward stock against the appropriate inward voucher.*

*List : In this menu you shall get all the single line lists of masters. Account Master : Here we get all A/c Master related lists Such as closing / opening balance statements, Address book, cover print etc.* 

![](_page_23_Picture_36.jpeg)

#### *Opening Balance Statement*

*This Report is to view & check the opening balance of the Accounts Entered as per last financial year closing balance.*

#### *Closing Balance Statement*

![](_page_23_Picture_37.jpeg)

*This Report is very useful to get the time to time collection list of debitors or payable to creditors. This report can be filtered by city, state, salesman & group of the Accounts.*

#### *Party List Print*

![](_page_24_Picture_26.jpeg)

*This Report gives you All the party name, Address & Their Phone numbers in a list format which can be directly converted to excel file an Saved any location or mobile to be viewed later.*

#### *Address Card Print*

![](_page_24_Picture_27.jpeg)

*This option is used to get the party address printed on any pre printed envelope or plain cover along with self company address.*

#### *Label Printing*

![](_page_25_Picture_23.jpeg)

 *This option provides you the facility of printing multiple addresses at a time on sticker paper. The Accounts to be printed can be selected by City, State, Salesman & group Of Accounts.* 

#### *Tax Master*

![](_page_25_Picture_24.jpeg)

*This option shows you the list of taxes created in tax master.*

#### *Category Master*

![](_page_26_Picture_20.jpeg)

*This Option shows you the list of categories created in category master.*

#### *Salesman Master*

![](_page_26_Picture_21.jpeg)

*This list shows you names, addresses & phone no. of all salesman created through salesman master.*

*Item Master : This option gives you the choice for viewing opening & closing list (valuation of stock) reports and sticker print option for printing sticker of any item on the sticker page.*

![](_page_27_Picture_32.jpeg)

#### *Opening Stock Statement*

*This list shows the opening stock of material entered in item master along with their valuation on sale or purchase rate. Calculating appropriate sale or purchase trade discount.*

#### *Closing Stock Statement*

![](_page_27_Picture_33.jpeg)

*This option gives you the clear idea for the valuation of stock at any given point of time on sale or purchase rate including the calculations of trade discount entered in item master.* 

#### *Sticker Printing*

![](_page_28_Picture_28.jpeg)

*This option is useful to get stickers printed on the sticker stationery.* 

*Voucher : This menu gives you the facility to print diff kind of vouchers necessary in daily work.* 

#### *Receipt Printing / Expense Voucher*

![](_page_28_Picture_29.jpeg)

*This gives you the printout for receipt voucher as per your company by laws. Here you can print all those vouchers that are already entered in receipt Entry.* 

*Expense Voucher : All the payments done by cash or cheque are to be duty signed by the receivers if the books go for audit in that case these expense vouchers are printed & got signed by employees or the person receiving the payment.* 

#### *Cheque Print*

![](_page_29_Picture_37.jpeg)

*This option is usefull to print the cheque from our printed format of cheque of any bank can be set & once it is done you only have to put the cheque in the printer & it gets printed.*

#### *Bank Slip Print*

![](_page_29_Picture_38.jpeg)

*Once when the entry of All received cheque is done the bank lip can be printed for that date which is widely accepted by most of the banks.*

#### *RTGS Print*

![](_page_30_Picture_23.jpeg)

*RTGS form format can be set as per the bank horms & can be printed through this option.*

#### *Journal Voucher Print*

![](_page_30_Picture_24.jpeg)

*Journal voucher are needed in print format to be placed along with final reports for audit purpose that can be solved though this option.*

#### *Form 402*

![](_page_31_Picture_25.jpeg)

 *This is a very Important document to be given to the transporter along with the bill format if the goods are to be transported across the state border.* 

 *It is a tedious job to bill all the boxes required in this form.* 

 *Our software supports you to print on a single click this format containing all the company details, customer detail and the details of Invoice through which these goods are to be transported.* 

*Reports : This section fulfilling all your requirement for analysis of transaction done through out the year.*

*Sales : This contains all the bifurcated reports on sales entries done.* 

#### *Sale Bill Register*

![](_page_32_Picture_36.jpeg)

*This is short & sweet single line report to get the periodic sales data. This report can be filtered by single customer, city, state, salesman.*

#### *Sale Bill Detail Register*

![](_page_32_Picture_37.jpeg)

*This Report shows all the sales data along with the details of items supplied through those bills. This Report can be filtered by Party, City, State, & Salesman.*

#### *Date Wise Sale*

![](_page_33_Picture_32.jpeg)

*For getting a Quick idea of amount in sales with sales with date totals this report is very useful. It can be viewed in summary format which shows date totals only and detailed format which shows date totals and voucher total also.*

#### *Item Wise Sale*

![](_page_33_Picture_33.jpeg)

*Total sale of any item or all items can be viewed here in summary & detailed format which means you can view total quantity & Amount of the item sold as well as in detailed format it shows all the voucher nos and date & Party names to whom it is sold & when along with Quantity, Rate & Amount Details.*

#### *Outstanding Receivable*

![](_page_34_Picture_45.jpeg)

 *Most Important report in any firm is that how much of amount is pending to be collected from the market & from whom& especially which bill is due since how many days. This report calculates all the billes issued to the customer & deducts them in fifo* 

*method against the payments done by them. By that what ever bills are pending to be collected are shown Here along with pendin Amount & Days.* 

#### *Outstanding Short Format*

**MAHALAXMI ENTERPRISE** 139, Nani Kadiyawad, Kotni Rang, Dariyapur, Ahmedabad-1

**Outstandings Payables** 

![](_page_34_Picture_46.jpeg)

 $From: 01/04/2014$  To : 25/09/2014

*If Outstanding report is to be Printed in short challan format this report is designed for the same.*

#### *Outstanding Billwise*

![](_page_35_Picture_26.jpeg)

*If the receipt & payment is entered by billwise adjustment method then this bill shows accurate result along with any on Account entries pending to be adjusted. This report can be filtered by selecting party or City or State or Salesman.*

#### *Sale Statement – Shorted*

![](_page_35_Picture_27.jpeg)

*Irrespective of any selection except data this report show all bills inline are weather paid up or outstanding & by what days.*

#### *Sale Bill Return Register*

![](_page_36_Picture_20.jpeg)

*This shows the summaries of credit notes or goods return entries in single line formats.*

#### *Sale Return Detail Register*

![](_page_36_Picture_21.jpeg)

*All the sales return entries along with item detail are shown in this report for all the entries done in the sales return entry form.*

#### *Date Wise Sale Return*

![](_page_37_Picture_23.jpeg)

*This Report gives you date wise summary figure and all voucher amounts for the sales return vouchers.*

#### *Item Wise Sale Return*

![](_page_37_Picture_24.jpeg)

*Item Wise single Quantity & Amount is viewed for all return goods & it detailed selected then it shown all vouchers of sales return for that item also.*

*Purchase : This option gives you All the menus to view the different reports based on the data entered in the purchase Entry.* 

![](_page_38_Picture_31.jpeg)

![](_page_38_Picture_32.jpeg)

*This Report shows you the data in a single line format about the date wise purchase bills. This reports can be filtered by Party, City, State and Salesman.*

#### *Purchase Bill Detail Register*

![](_page_38_Picture_33.jpeg)

*This reports gives you item wise details of purchase bills entered in an orderly manner along with the filteration of Party, City, Salesman & State.*

#### *Date Wise Purchase*

![](_page_39_Picture_29.jpeg)

*It gives the date totals for Quantity and amount of purchase if selected in summary format & it viewed indetailed format. It shows date totals and Entry totals of Each purchase entry in the given date range.*

#### *Item Wise Purchase*

![](_page_39_Picture_30.jpeg)

*This report shows summary (total) of Quantity & amount of selective or all item in a raw it viewed in summrised manner & if viewed in detailed manner it shows bill no.& Party Name from which a particular item is purchased.*

#### *Outstanding Payable*

![](_page_40_Picture_29.jpeg)

*All the purchase entries which are pending to be paid can be viewed here under the head of supplier names respectively. This report calculates all the purchase bills & omits those which are paid by fifo (First In First Out) method.*

#### *Outstanding Payable Billwise*

![](_page_40_Picture_30.jpeg)

*If Entries are settled billwise in payment then this report is usefull to get the unsettled payable entries of each supplier. Filters Applicable to this report are Party, City, State & Salesman.*

#### *Agent Wise Purchase*

![](_page_41_Picture_33.jpeg)

*This Report shows the purchase bills under the head of salesman or agents involved in Every purchase*

*Tax Reports : This menu gives you all the reports required for submitting the sales & purchase tax report to the government.* 

![](_page_41_Picture_34.jpeg)

*This is the sales tax report in the government approved format for submitting the sales & tax figure at the end of the month or quarter. This report can be viewed in three bifurcations that is.* 

 *(1) Tax Invoice : This option shows only tax invoices in a given date range for a selected tax code.*

*(2) Retail Invoice : This option shows only retail Invoices for a particular tax code for a given date range.*

*(3) All Invoice : This option shows both retail & Tax invoices for a selected tax code & Given date Range.*

#### *CST Sales*

![](_page_42_Picture_36.jpeg)

*Government approved format for local tax report (201-A) & CST sales is different so this option helps you to get cst sales summary as per the government approved format.* 

*Here date range & cst tax code is to be selected for getting this report.*

#### *Sale Tax Monthly Summary*

![](_page_43_Picture_33.jpeg)

*Sales tax totals for each tax can be obtained by this report. This is to cross check the sales tax detailed reports for any amount difference if occurs.*

#### *Form 201 B*

![](_page_43_Picture_34.jpeg)

*This is the basic & Required purchase tax report which is to be submitted to tax department to get the vat deduction.* 

*This report complies with the government approved form 201 B format which makes user easy to get the report in excel format & directly supply the soft copy of the same to the concerned accountant.*

#### *CST Purchase*

![](_page_44_Picture_25.jpeg)

 *This is a different format for submission of purchase tax which is paid incase of purchase done from out state suppliers, Which is available on single click & in exportable format.* 

#### *Purchase Tax Monthly Summary*

![](_page_44_Picture_26.jpeg)

*For getting the summarized figures of monthly totals of assible value, tax amounts and net amount for all taxes in a very short format, this report is very useful.* 

#### *Purchase Bill Lump sum*

![](_page_45_Picture_39.jpeg)

*It a company is registered with sales tax dept as a lump sum tax payable firm still it has to submit the purchase bill details to the government for that purpose this report can be used to get the purchase figures for the given time period.*

#### *Sale Purchase Tax Summary (Vat computation Report)*

![](_page_45_Picture_40.jpeg)

*As the name specifies this report gives you the calculation of sales & purchase tax figures for a time frame along with the net computation of tax payable to the government.*

*This report gives you the option for viewing it in summarized and detailed manner. This reports also gives you the option for viewing the sales & Purchase figure differently that means you can get all tax figure related to sales on a single page and all purchase related tax figures on a different page.* 

*Registers : This menu option allows you to view the registers for the enteries done in the data.*

#### *Cash Book*

![](_page_46_Picture_31.jpeg)

*This option gives you the complete ledger of cash Account for a given time period .*

#### *Bank Book*

![](_page_46_Picture_32.jpeg)

*This option gives you the bank ledger for chosen bank code and a given dates for cross cheking the Bank statement accordingly.*

#### *Receipt Register*

![](_page_47_Picture_29.jpeg)

*If All the receipts are to be viewed in a sequential order or to be viewed for a single party or individual cash or bank Account in a specific date range then this report in very useful in that case.*

#### *Payment Register*

![](_page_47_Picture_30.jpeg)

 *If All the payment entries are to be selected for particular cash or bank account related to single or all parties then this option is to be used to get the payment entries in a register format.*

#### *Receipt Register Bill wise*

![](_page_48_Picture_26.jpeg)

*All or selected receipt entries can be viewed along with the bill detail settled in these receipt entries can be viewed separately.* 

#### *Payment Register Billwise*

![](_page_48_Picture_27.jpeg)

 *All or selected payment entries done by specific or all cash & bank Account done to a particular or all parties or accounts can be viewed for a given date range in a sequential manner.*

#### **TESTING CO.PVT.LTD.** A/151, Vadand no khacho, Bihari Mill Cross Road, Nr. Swaminarayan Temple, Khokhara, Ahmedabad-380 005

![](_page_49_Picture_27.jpeg)

*This report is for viewing all or selective income entries done in the data.*

#### *Expense Register*

![](_page_49_Picture_28.jpeg)

 *This report is useful to get all the expense entries done in the software selectively.*

#### *Journal Voucher Register*

![](_page_50_Picture_20.jpeg)

*This report gives you the register format of all the entries done through the journal voucher entry.*

#### *Daybook Print*

![](_page_50_Picture_21.jpeg)

*This is the rojmel print for the selective dates.*

*Fas Reports : Financial accounting system reports are the combination of lists & reports for a selective group, account, stock or category.* 

![](_page_51_Picture_1.jpeg)

![](_page_51_Picture_31.jpeg)

*This report shows you the account statement for a selective account in a bank style statement.* 

*T\_Ledger*

![](_page_51_Picture_32.jpeg)

*This reports gives you the account statement in t\_shape as usually done by Accountants.*

![](_page_52_Picture_25.jpeg)

 *This is a very useful report showing the account statement along with the item detail of all the sale & Purchase entries done with the customer or supplier.*

#### *Bill Wise Ledger*

![](_page_52_Picture_26.jpeg)

*This shows the account statement with the bills those are settled in the entries which makes the party to understand the entries of receipt & payment are settled against which sales or payment entries.*

#### *Account Ledger Digging*

![](_page_53_Picture_30.jpeg)

*This screen allows you to view all the created ledgers in the data from which you can select any one to view its statement of the selective period.* 

*Further on you can edit the selected entry by just entering on any entry to correct on a single click. This entry is very useful for account settled in the year end process.*

#### *Ledger Daily Summary*

![](_page_53_Picture_31.jpeg)

*Account statement in a daily summarized manner that means you will get daily totals of credit & debit entries date wise for selective dates.*

![](_page_54_Picture_26.jpeg)

 *Account statement if needed in monthly summary this report is very useful to get monthly totals at glace for sale & purchase accounts.*

### *Group Ledger*

![](_page_54_Picture_27.jpeg)

 *If multiple or all ledgers are to be printed simultaneously then you get it in this report. It shows all the ledgers of selective group. This saves much of your time at the time of final reports to be printed & Submitted.* 

#### *City Wise Ledger*

![](_page_55_Picture_23.jpeg)

 *This report gives you the print of statement of all accounts having the same city in their address.*

#### *State Wise Ledger*

![](_page_55_Picture_24.jpeg)

 *State means of all accounts of a state can be printed continuously on a single through this option.*

*Stock Reports : Most important inventory related reports are available in this menu option.* 

#### *Stock Ledger*

![](_page_56_Picture_36.jpeg)

 *This report gives you the stock statement of any one selected stock item &* 

*unit.*

#### *Stock Summary*

![](_page_56_Picture_37.jpeg)

*This is a very short & Sweet accurate report to get a glance of a category of items or all items for their opening stock, inputs, outputs, & closing stock of the item for a given date range.*

#### *Party Wise Stock*

![](_page_57_Picture_31.jpeg)

*For a production related firm. This report gives a clear idea about in / out of item with a selected party.*

*MIS Reports : Managerial information reports are the cream of the software which give you a clear idea of the data at a glance in a click.* 

#### *Interest Calculation*

![](_page_57_Picture_32.jpeg)

*This report gives you the daily product wise interest calculation of a selective account for the given dates.*

#### *Interest Calculation Credit day Wise*

![](_page_58_Picture_26.jpeg)

*This reports calculates receipt & Payment on date but sales & Purchase on entry date adding credit days in the same to get the exact calculation of interest to be collected from a selected party.*

#### *Monthly Sale Purchase Summary*

![](_page_58_Picture_27.jpeg)

*This report gives you sale & Purchase figure in a monthly cumulative method for calculating the gross profit difference monthly of a single click.*

#### *Monthly Item Wise Sale (Qty)*

![](_page_59_Picture_22.jpeg)

 *This Report gives you monthly analysis of item sold to further plan the dead stock level of that item which gives regular turn over the year.*

#### *Monthly Item Wise Sale (Amt)*

![](_page_59_Picture_23.jpeg)

*This report gives monthly analysis of every item in a single line to know the turn over of each & every item comparatively.*

#### *Monthly Item Wise Purchase (Qty)*

![](_page_60_Picture_17.jpeg)

*This report gives you purchase of all item in a monthly manner.*

#### *Monthly Item Wise Purchase (Amt)*

![](_page_60_Picture_18.jpeg)

*This report gives you monthly cumulative amounts for each item purchased.* 

#### *Monthly Party Wise Sale*

![](_page_61_Picture_265.jpeg)

*Monthly analysis of sales for party to party comparison can be obtained through this report.*

#### **TESTING CO.PVT.LTD.**<br>Imglow Inside Dariyapur Gate, B/H Ambaji<br>Temple, Dariyapur, Ahmedabad<br>Month Wise Party Wise Purchase  $N_{\rm F}$  1 From: 01/04/2012 To: 31/03/2013 Total May Jun Apr July Aug Sep Oct No<sup>.</sup> De Jan lame Name<br>NATIONAL INDUSTRIES<br>AMI ENTERPRISE 4939.00  $9726.00$ 8006.00 22671.00 17740.00 5087 8348 2415.0 1890.00 6405.00 13335.00 AMI ENTENTNOL<br>ASHUTOSH INDUSTRIES 72523.00 22680.00 8326.00 17934.00 3843.00 ASHUTOSH INDUSTRIES<br>CALIBER ENGINEERING<br>DHR SALES CORPORATIO<br>ELCON CORPORATION<br>HARSH INDUSTRIES<br>NAGMANI FASTNER  $\begin{array}{c} 72523.\ 00 & 22680.\ 00 \\ 10979.\ 00 & 17822.\ 00 \\ 204842.\ 00 & 32868.\ 00 \\ 48906.\ 00 & 5413.\ 00 \\ 17153.\ 50 & 56413.\ 00 \\ \end{array}$  $5135.00$ 2993.00 2851.0 27564.00<br>16312.00<br>2993.00 3465.50<br>3255.00 13682.00 70655.00<br>5118.00<br>4148.00 73755.00 5384.00 16679.00  $\frac{17103.00}{57231.00}$  3281.00 HREEJI NUT -BOLT & H 23547.00 13466.00 TRIMURTI CIRCLIPS 23387.00 23387.00 8703.00 17401.00 UMA ENGINEERING CO.  $\frac{222211121}{43505.00}$ 17401.00 UMA ENGINEERING CO.<br>VENUS ENTERPRISES<br>VIKAS ENGINEERING WOR<br>RIDDHI ENTERPRISE<br>GOPALSONS AUTO INDUST<br>SUPER SEALS INDIA LIM<br>R.F.ENTERPRISE<br>R.F.ENTERPRISES 43505:00<br>68834.00<br>68834.00<br>640.00<br>283452.00 17949.00 20173.00 48661.00 3696.00 3696.00 840.00 69717.00 50212.00 98236.00 20327.00 20327.00 735.00  $\frac{730.00}{37283.00}$  16704.00 :<br>AIRDEAL SALES<br>(OLESHVARI LUG: 4130.00  $\frac{12475.00}{6300.00}$ 3974.00 6195.00 11770.00 24265.00<br>1974.00<br>33394.00<br>9842.50<br>3150.00<br>22151.00<br>23151.00 **HAVESH FASTNERS** 188.00 903.0 BHAVESH FASTNERS<br>RONAK INDUSTRIES<br>PRATIK PUMP<br>VIRAL CORPORATION<br>KAMPANWALA INDUSTRIES  $\begin{array}{r} 6197.00 \\ 8242.50 \\ 3150.00 \\ 924.00 \end{array}$ 168.00 903.00<br>4909.00 11291.00<br>1700.00 3991.00 8006.00 8791.00 11357.00 NEWSUN INDUSTRIES 3003.00 NEWSUN INDUSTRIES<br>MAHABIR EXPORT & IMPO 3060.00 3060.00 ZYTOCH PUMPS & CONTR<br>SUPER INDUSTRIES 14285.00 14285.00 4249.00 3360.00 7609 00 7389.00<br>7389.00 **RAVI ENGINEERING CO** 3360.00 4029.0 NOOTAN ENGINEERING 6300.0 PLAST TUBES (INDIA)<br>VRAJ FASTNER 3572.00 30502.00 30502.00 (AJ FASTNER)<br>IRCHASE DISCOUNT  $1.5$  $0.2$ PURCHASE CHARGES 44.24  $3.26$ 2.98  $4.48$  $1.50$ 28.46  $3.56$ 200669.07 1136088.26 209467.21 66362.78 213217.18 198145.46 248226.56  $0.00$  $0.00$  $0.00$  $0.00$  $nt = 1$

*Monthly Party Wise Purchase*

 *Monthly cumulative amounts of purchase from all parties can be viewed & analyzed through this reports.*

### *Transport Reports*

![](_page_62_Picture_23.jpeg)

*All the entries having a selective transport can be filtered & viewed through this report.*

#### *Narration Wise Reports*

![](_page_62_Picture_24.jpeg)

*All the entries having a selective or common remark can be viewed through this report.*

#### *Bill Wise G.P. Reports*

![](_page_63_Picture_23.jpeg)

*This is very Important report showing gross profit occurred in each or selective bill calculating the sales Amount & purchase costs of the item sold through that bill.*

#### *Item Wise G.P. Reports*

![](_page_63_Picture_24.jpeg)

*Gross Profit for all or selected Items calculated through their sales figures and purchase costs can be viewed through this report.* 

*Final Reports : All the reports like Trail balance, Profit & Loss in respective formats are available here.* 

![](_page_64_Picture_37.jpeg)

 *Trial Balance Detail T Shape*

*This report shoes you all group heads & their underlying ledger in T shape.*

### *Trial Balance Detail Vertical*

![](_page_64_Picture_38.jpeg)

*This Report shows you all the group & their relative accounts in a vertical manners. This report also includes the opening balances & Their transactional amounts throughout the year.* 

#### *Trail Balance Summary T shape*

![](_page_65_Picture_23.jpeg)

*This gives you the result of closing balances of every group head in a T-shaped format.*

#### *Trail Balance Summary Vertical*

![](_page_65_Picture_24.jpeg)

*This report gives you the opening totals, the transaction total and the closing balance totals of each group in a vertical manner.*

#### *Profit & Loss Detail T shape*

![](_page_66_Picture_26.jpeg)

*This option shows you the trading Account in T-shape and then getting the gross profit from the trading account. It displayed the profit & loss figure & gives you the net profit of the given time period.*

#### *Profit & Loss Detail Vertical*

![](_page_66_Picture_27.jpeg)

*This report shoes you the trading account & profit & loss Account in vertical manner.*

#### *Profit & Loss Summary T Shape*

![](_page_67_Picture_29.jpeg)

*Here you get to view the trading account & Profit & Loss group heads for getting the Gross profit & net profit in a very short T-shape method.*

#### *Profit & Loss Summary Vertical*

![](_page_67_Picture_30.jpeg)

*This report gives you vertical presentation of trading account showing the gross profit or loss of the business & then shows the P&L group heads & their cumulative closing balance along with gross profit or gross loss to get the net profit or loss which is then transferred to balance sheet.*

#### *Balance Sheet Detail T Shape*

![](_page_68_Picture_31.jpeg)

*This is a widely followed format of balance sheet which gives the group heads and their respective account totals in a Tshaped formatted.*

#### *Balance Sheet Detail Vertical*

![](_page_68_Picture_32.jpeg)

*Some People Like this type of balance sheet format given group head total and their schedules along with in a vertical styled report format.* 

#### *Balance Sheet Summary T Shape*

![](_page_69_Picture_25.jpeg)

*If schedules are to be printed separately then this format is widely used to get Tshaped presentation of group head totals to be presented as final reports of any company.*

#### *Balance Sheet Summary Vertical*

![](_page_69_Picture_26.jpeg)

*This is a vertical presentation of group totals along with net profit & closing stock figures.*